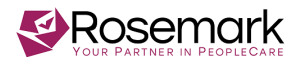

## **Resolving QuickBooks Online Edition (QBOE) Hierarchy Errors**

**The Problem** - Unlike QuickBooks Pro, QuickBooks Online Edition (QBOE) has trouble adding new client sub-jobs to an existing customer. In the example below you can see clients Gene Roberts and Helen Agnella.

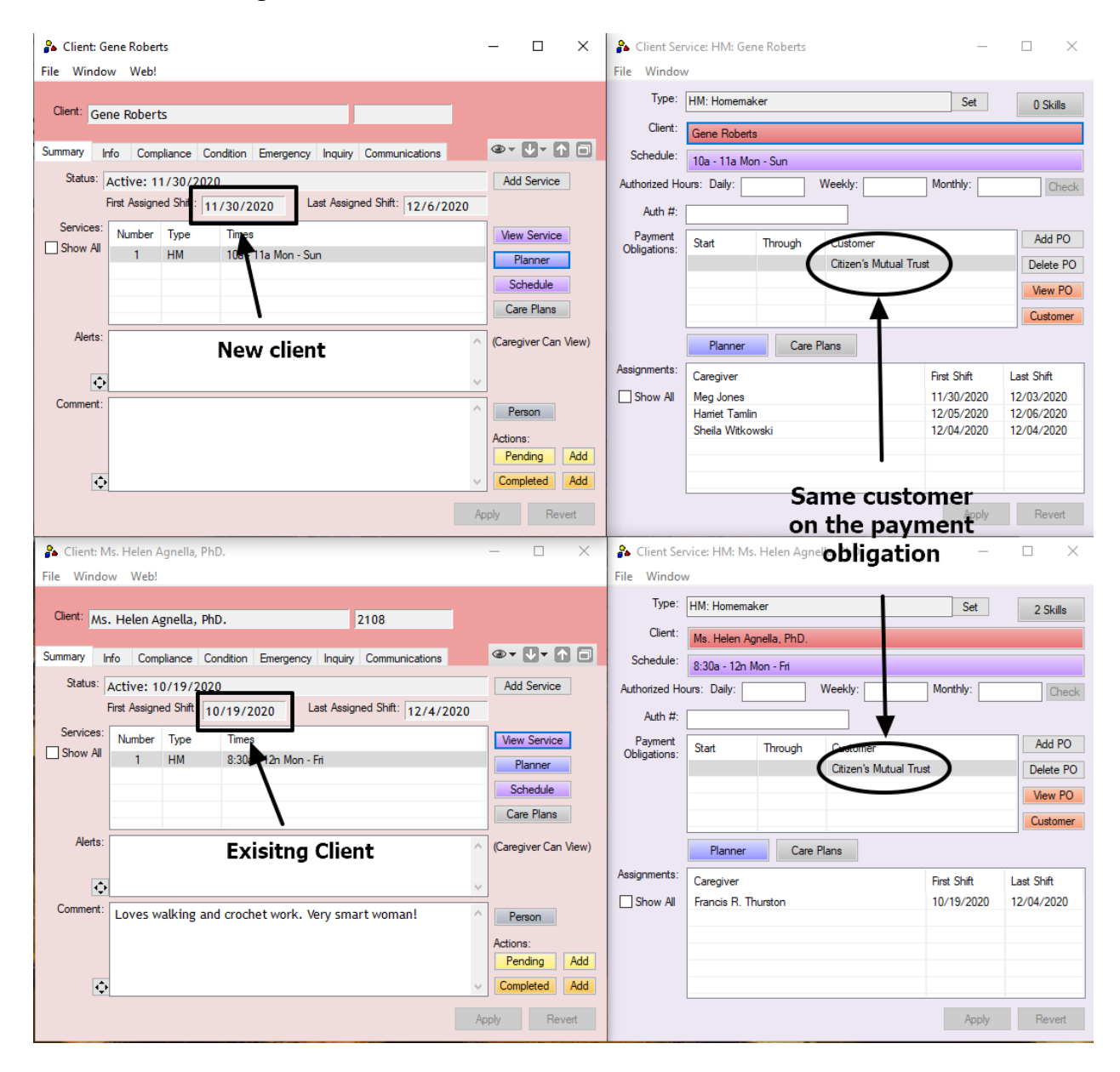

**Helen is an existing client** who has been billed to Citizen's Mutual Trust for the past several billing cycles, **Gene is a new client** who just started service and also needs to be billed to Citizen's Mutual Trust.

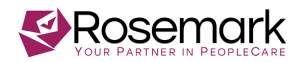

When doing a customer sync with QBOE the following error message appears:

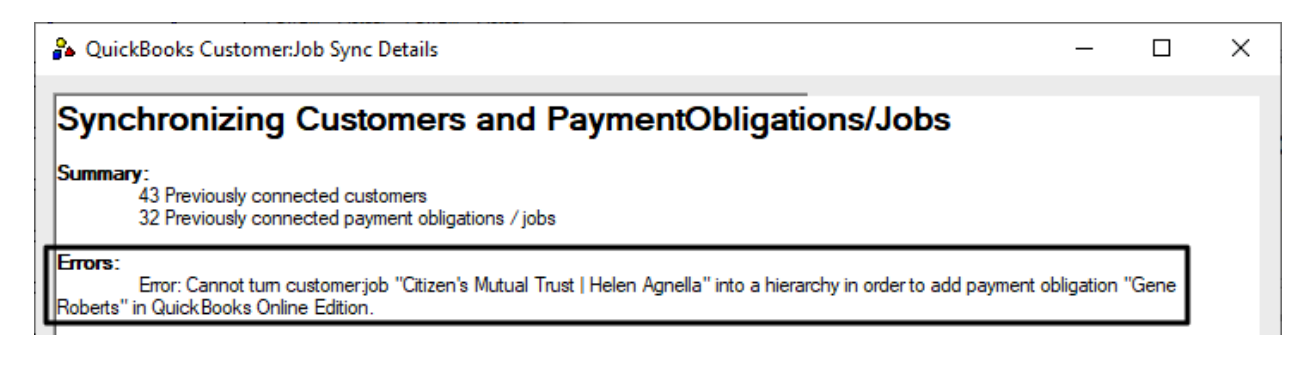

**The Solution** – Follow the steps below and adjust the profiles in QBOE to allow Rosemark to send over the client sub-job and establish a correct hierarchy in QBOE. It should look like the image on the right:

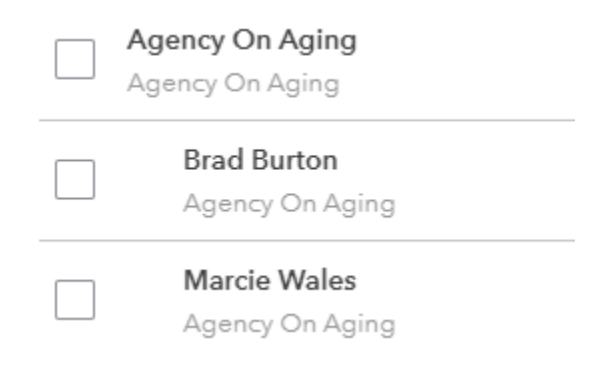

1. Use the navigation bar on the left of the page and to go Sales > Customers to bring up the customer list.

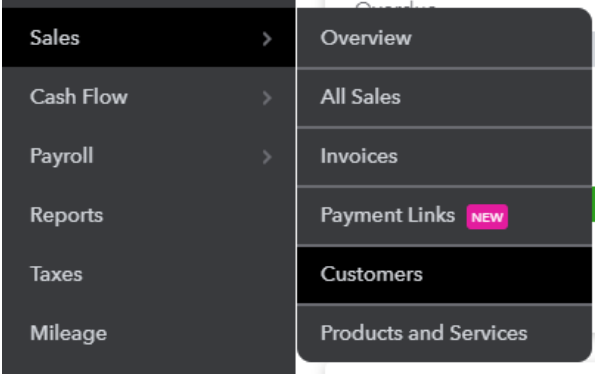

2. **Press the 'New customer' button** in the upper right corner of the customer list

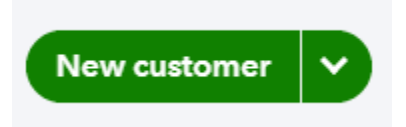

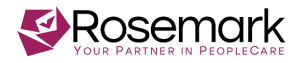

3. **Enter the name of the customer in the 'Company' field and press save**. Once you press 'Save' the name will populate in the required 'Display name as' field. If the customer is not a company, enter the customer's first and last name in the fields. You'll also want to add in any other information you have (ex. email, phone number, address).

 $\times$ 

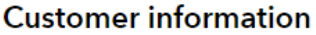

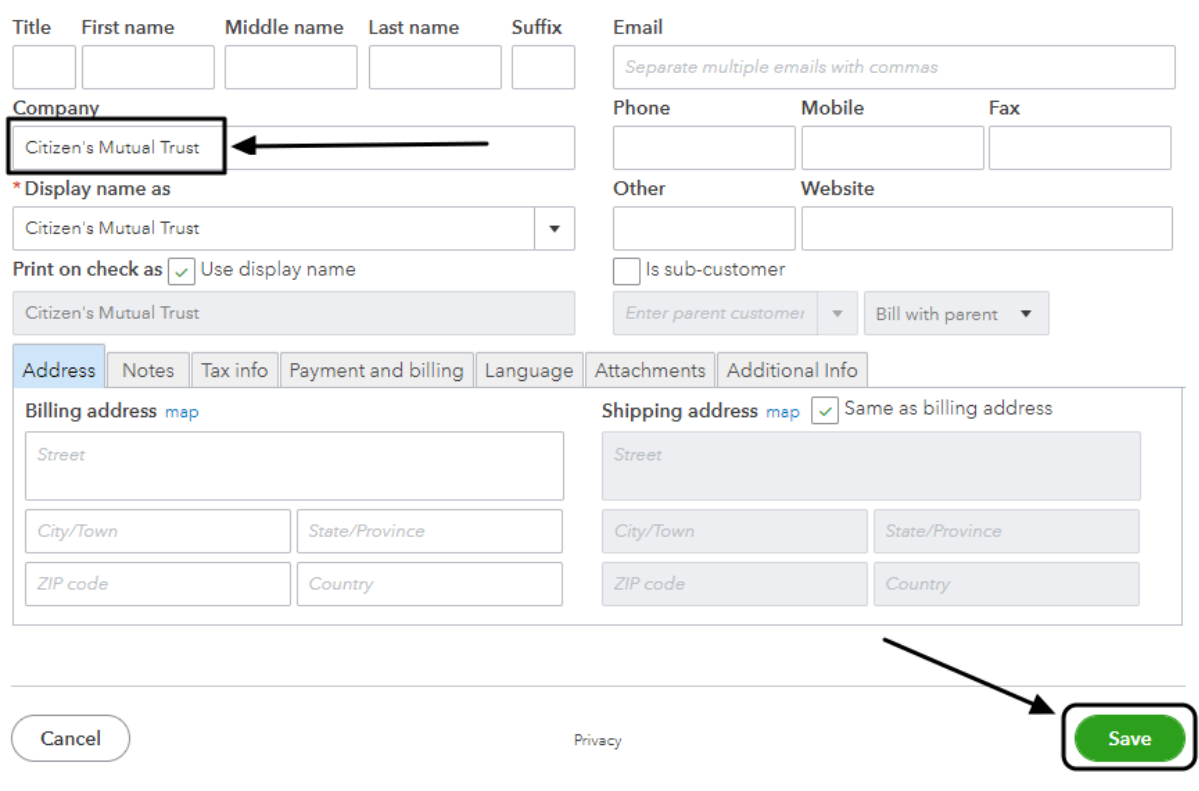

4. Navigate to the existing client/customer profile in the customer list and click on it to open the profile

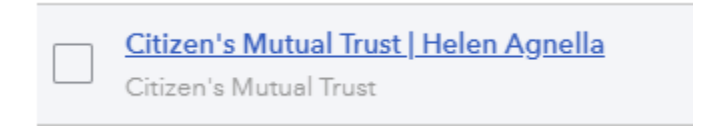

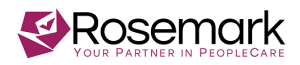

5. When you open the profile it will look like this:

## **Customer information**

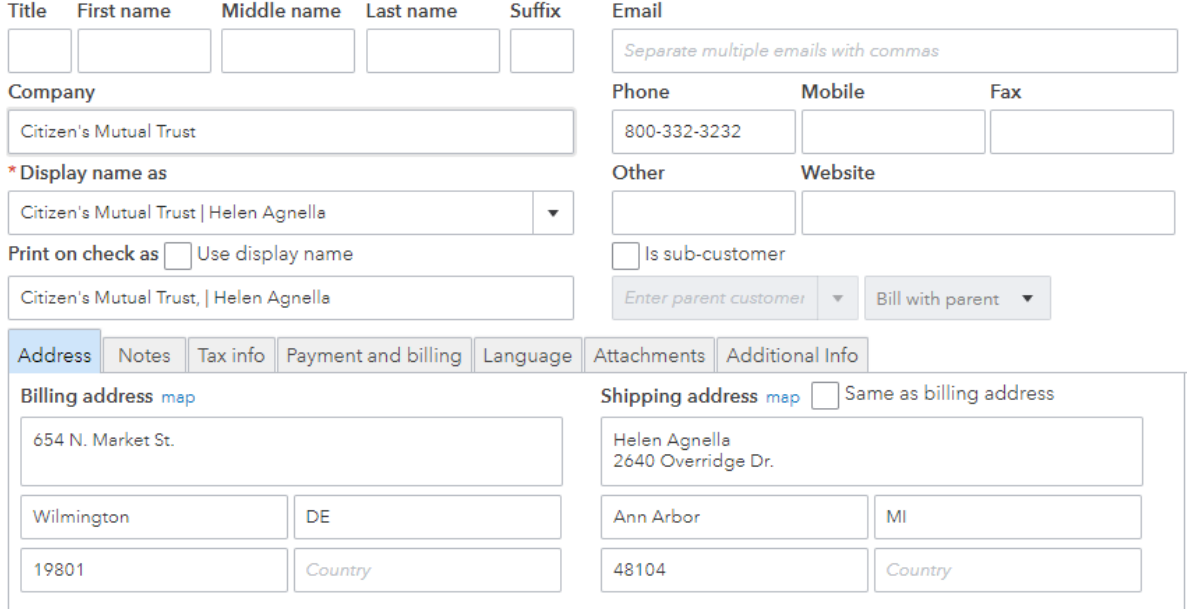

6. **Change 'Display name as' to match the client** (in this case Helen Agnella). **Next check the 'Is sub-customer' checkbox and select the customer from the drop down menu below**, you should see the customer you created in the last step. Make sure it's set to 'Bill with parent' and press 'Save'.

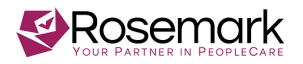

## **Customer information**

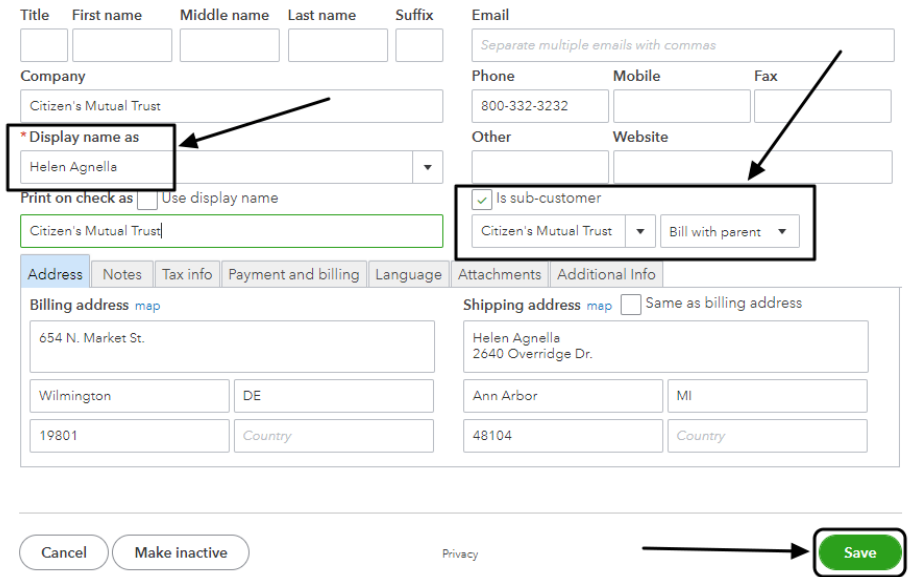

7. Go back to Rosemark and do a customer sync and you'll see RM and QB connecting the customer profile as well as the following addition:

**Adding 4 customer:jobs to QuickBooks:**<br>Citizen's Mutual Trust:Gene Roberts - ...

8. Do the customer adds and check in QBOE, the customer should look like this:

**Citizen's Mutual Trust** \$490.00

Gene Roberts \$0.00

Helen Agnella \$490.00

9. You're done!

 $\times$